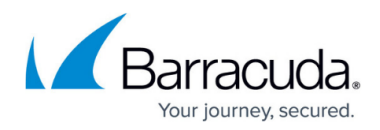

# **Step 9: Brand Service Center**

<https://campus.barracuda.com/doc/84313086/>

## **Background**

You can add images to brand the Service Center user interface with your company logo.

#### **Try This—Brand Service Center**

You want to change the look and feel of Service Center.

#### **Change the primary logo**

- 1. In Service Center, click **Configuration** > **System Settings.**
- 2. Click the **Branding** tab.
- 3. Select **New Image** and then click **Select**.
- 4. In the **Choose File** dialog box, locate a new image file from your desktop and click **OK**.
- 5. Click **Save**.

### **What's Next**

Congratulations on finishing the Quick Start Guide! At this point, you may want to explore how to configure additional services, such as patch management, remote control, automated tasks, and more.

# Barracuda RMM

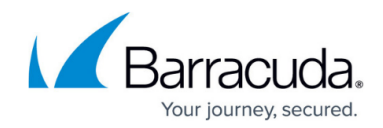

© Barracuda Networks Inc., 2024 The information contained within this document is confidential and proprietary to Barracuda Networks Inc. No portion of this document may be copied, distributed, publicized or used for other than internal documentary purposes without the written consent of an official representative of Barracuda Networks Inc. All specifications are subject to change without notice. Barracuda Networks Inc. assumes no responsibility for any inaccuracies in this document. Barracuda Networks Inc. reserves the right to change, modify, transfer, or otherwise revise this publication without notice.